# **ಅಲ್ಪ ಸಂಖ್ಯಾ ತರ ಕಲ್ಯಾ ಣ ಇಲ್ಯಖೆ Minority Welfare Department ಮೆಟ್ರಿ ಕ್ ಪೂರ್ವ ಮತ್ತು ನಂತರದ ವಿದ್ಯಾ ರ್ಥವನಿಲ್ಯಗಳಿಗೆ ಪ್ಿ ವೇಶ Admission for Pre and Post matric hostels**

#### **Step 1**: Go to **sevasindhu.karnataka.gov.in** website and click on **Departments & Services**

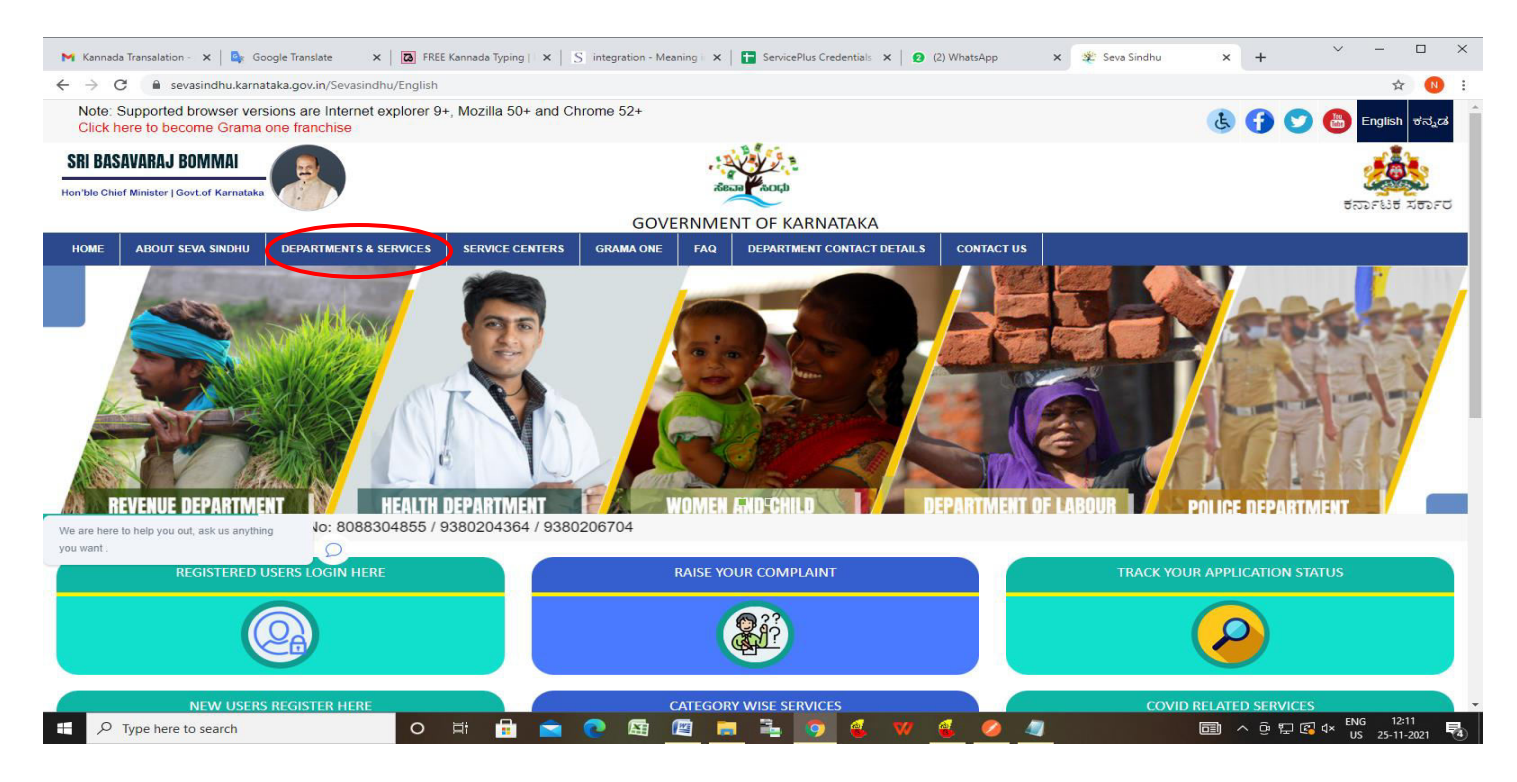

**Step 2**: Click on **Minorities Welfare Department** and select **Admission for Pre and Post matric hostels**. Alternatively, you can search for **Admission for Pre and Post matric hostels** in the **search option.** 

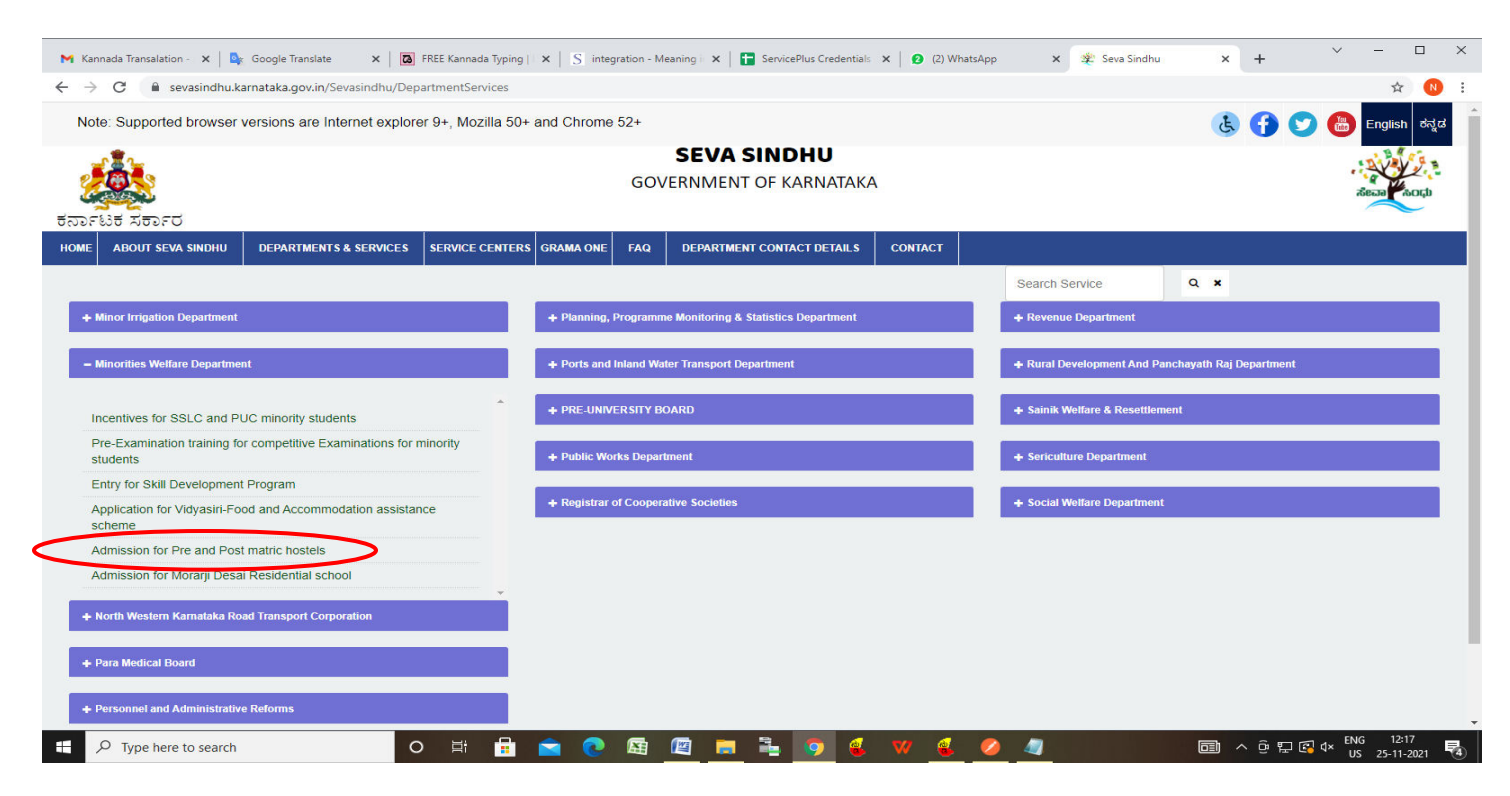

#### **Step 3** : Click on **Apply online**

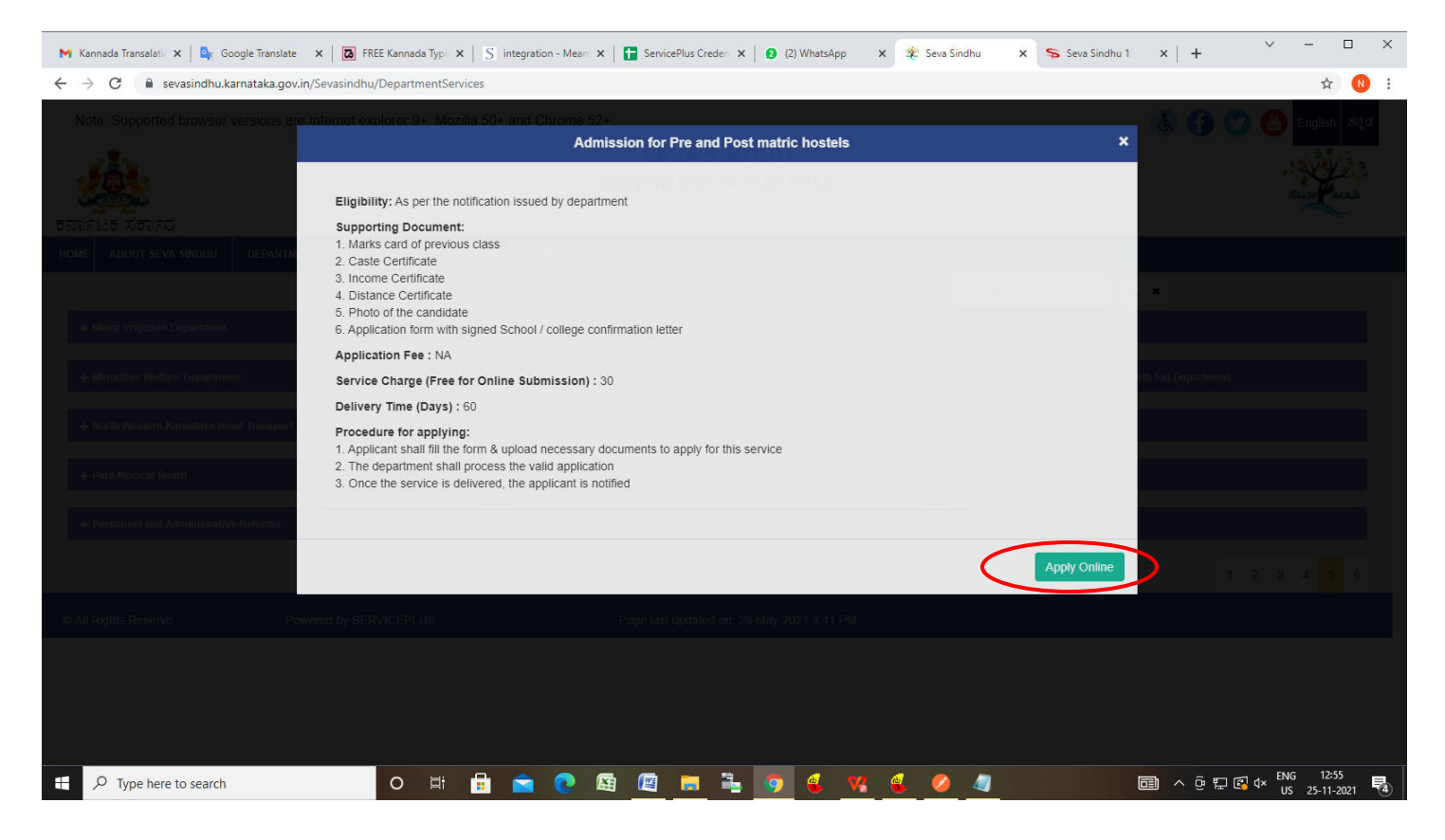

#### **Step 4**: Enter the username, password/OTP, captcha and click on **Log In** button

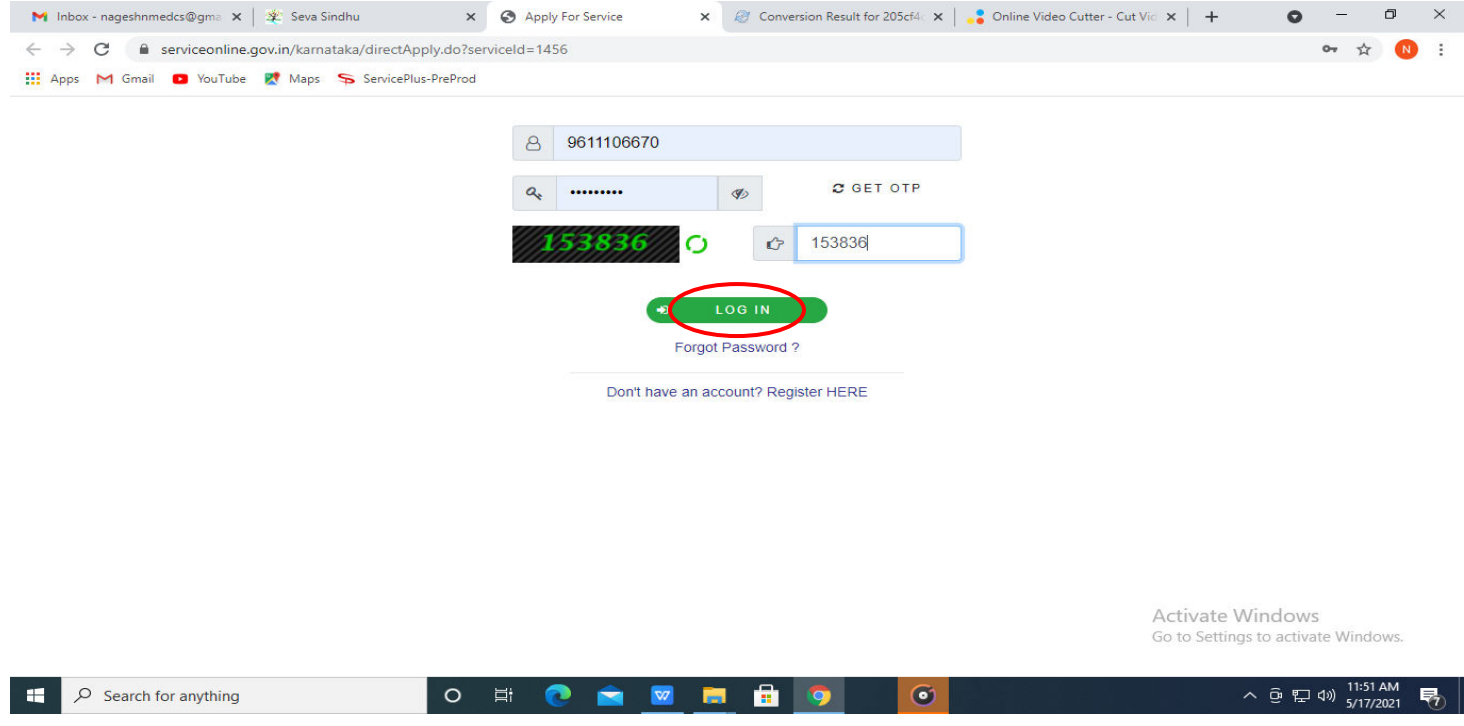

#### **Step 5**: Fill the **Applicant Details and Applicant Address**

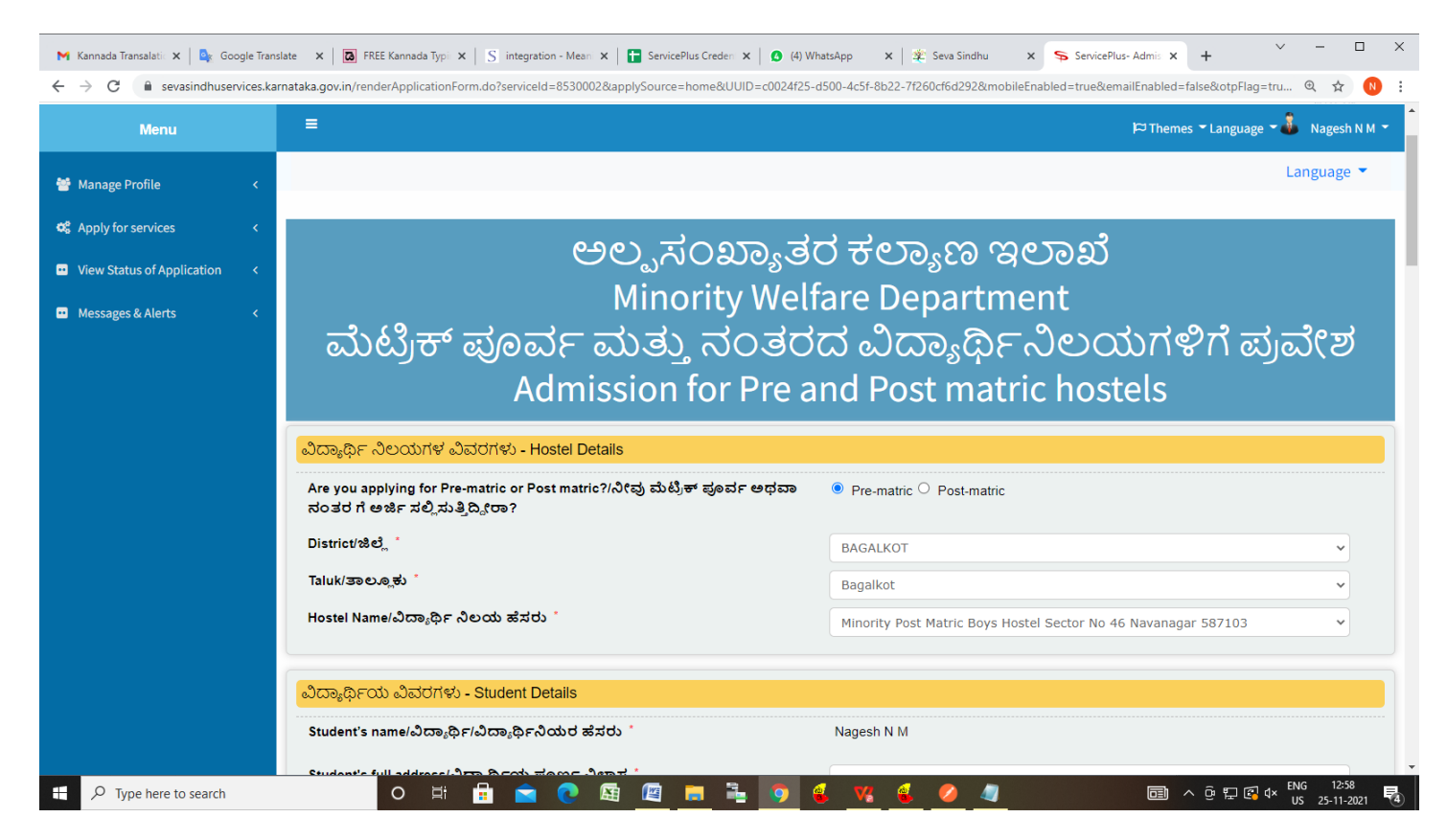

**Step 6**: Verify the details. If details are correct, select the **checkbox ("I Agree")**,enter captcha**& Submit** 

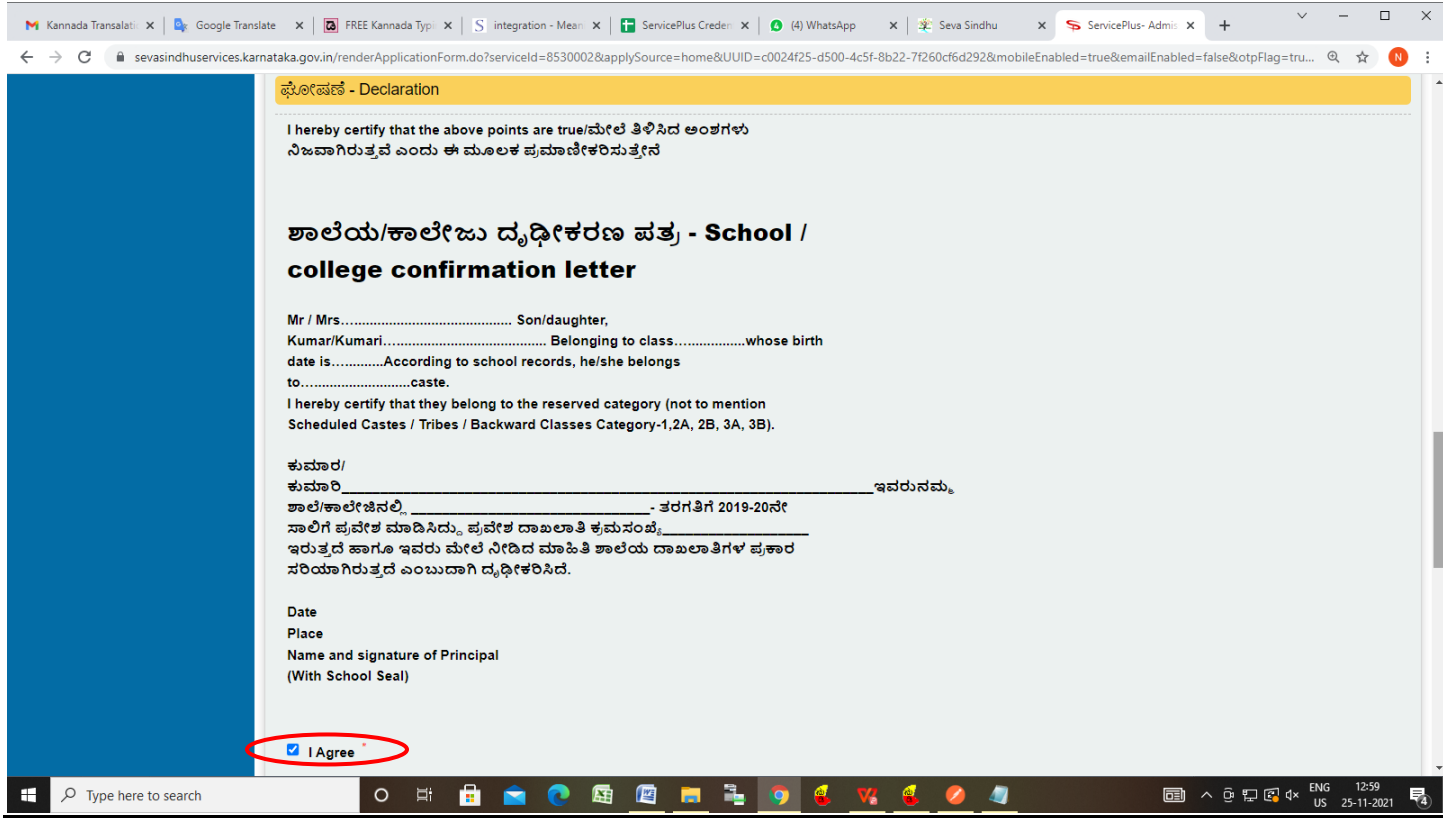

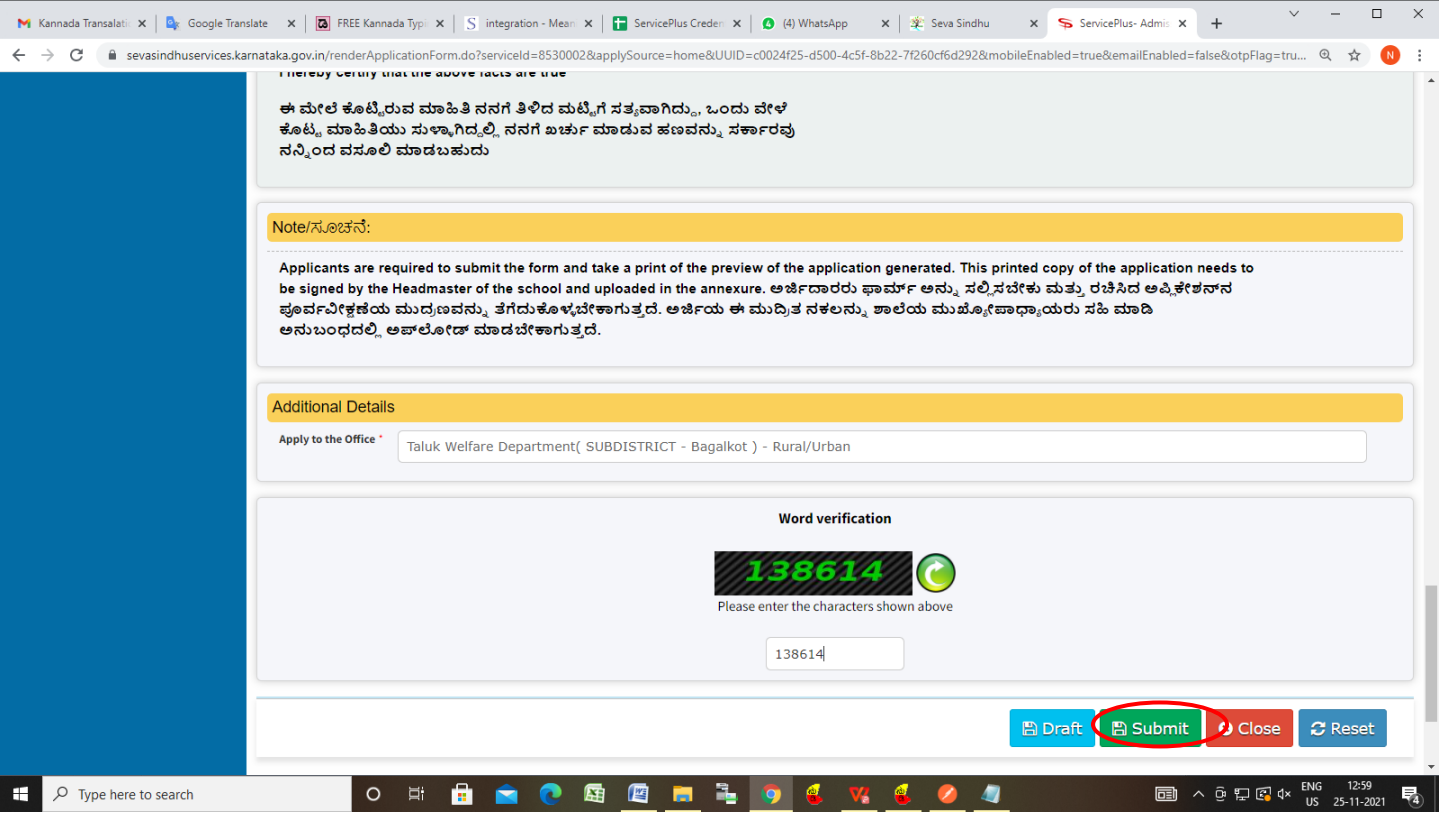

**Step 7**: **OTP** will be sent to the Aadhar Linked mobile number. Enter the **OTP** and Click on **Validate** to validate the mobile number.

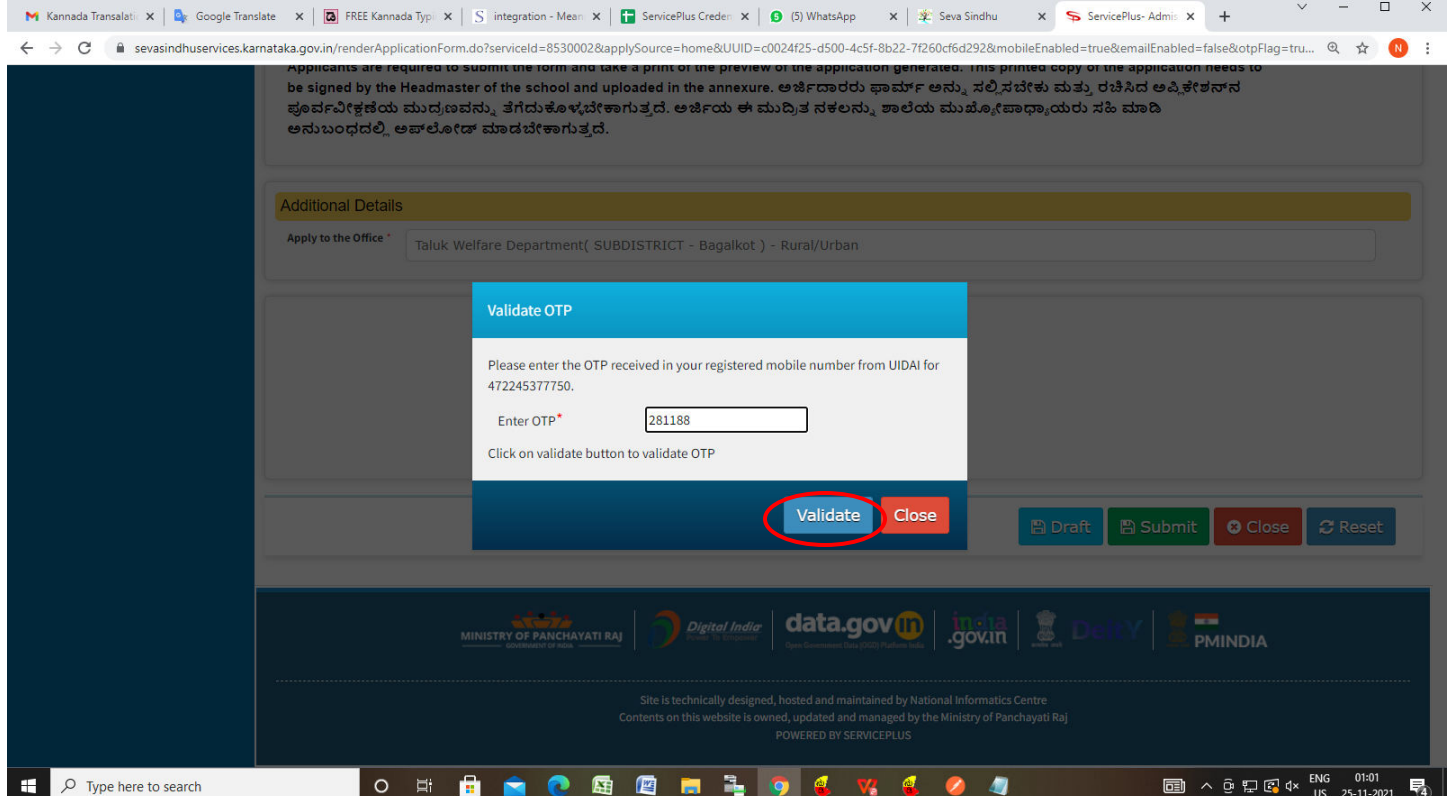

**Step 8**: A fully filled form will be generated for user verification, If you have any corrections click on **Edit**  option, Otherwise proceed to **Attach Annexures**

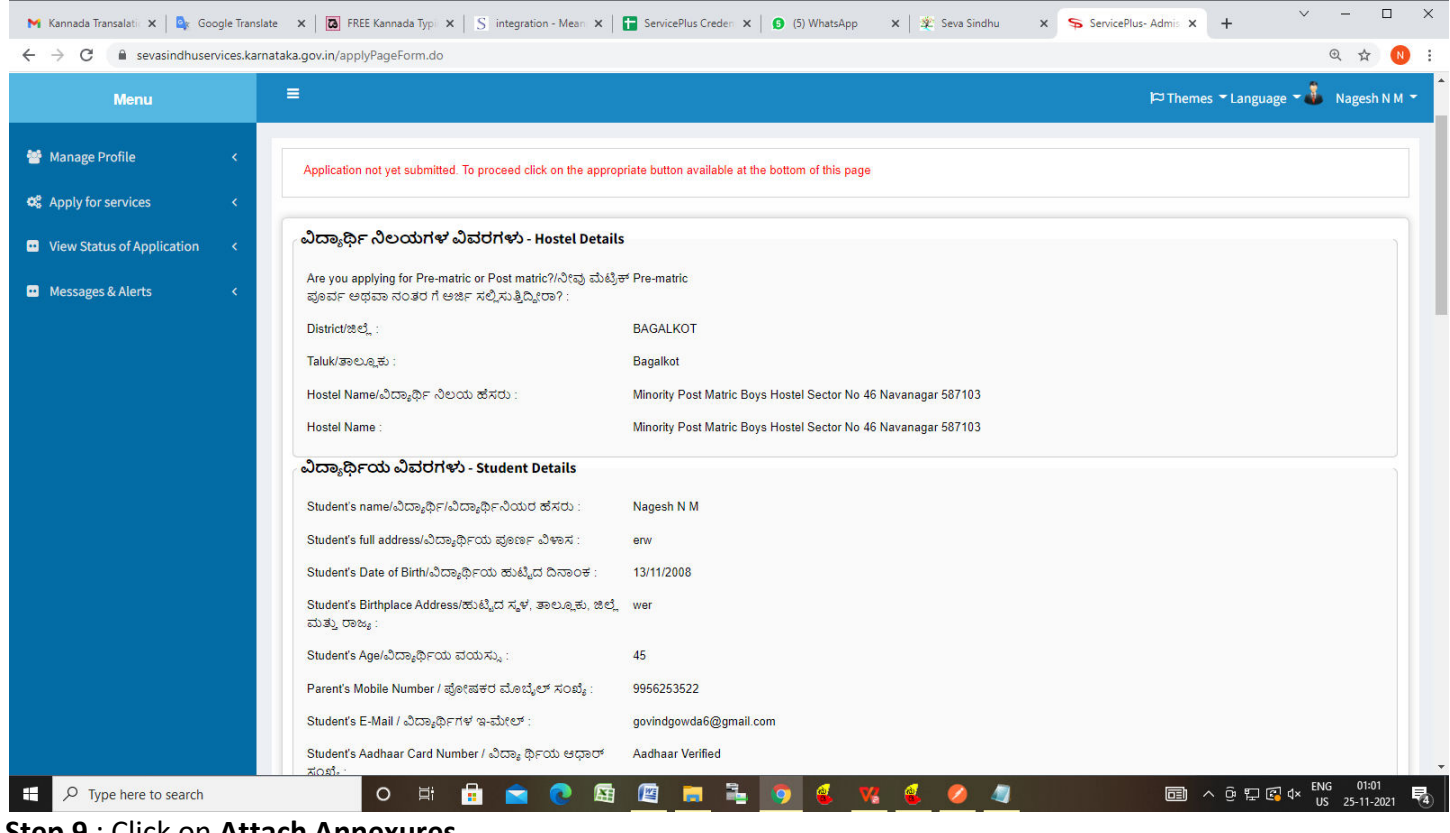

**Step 9** : Click on **Attach Annexures**

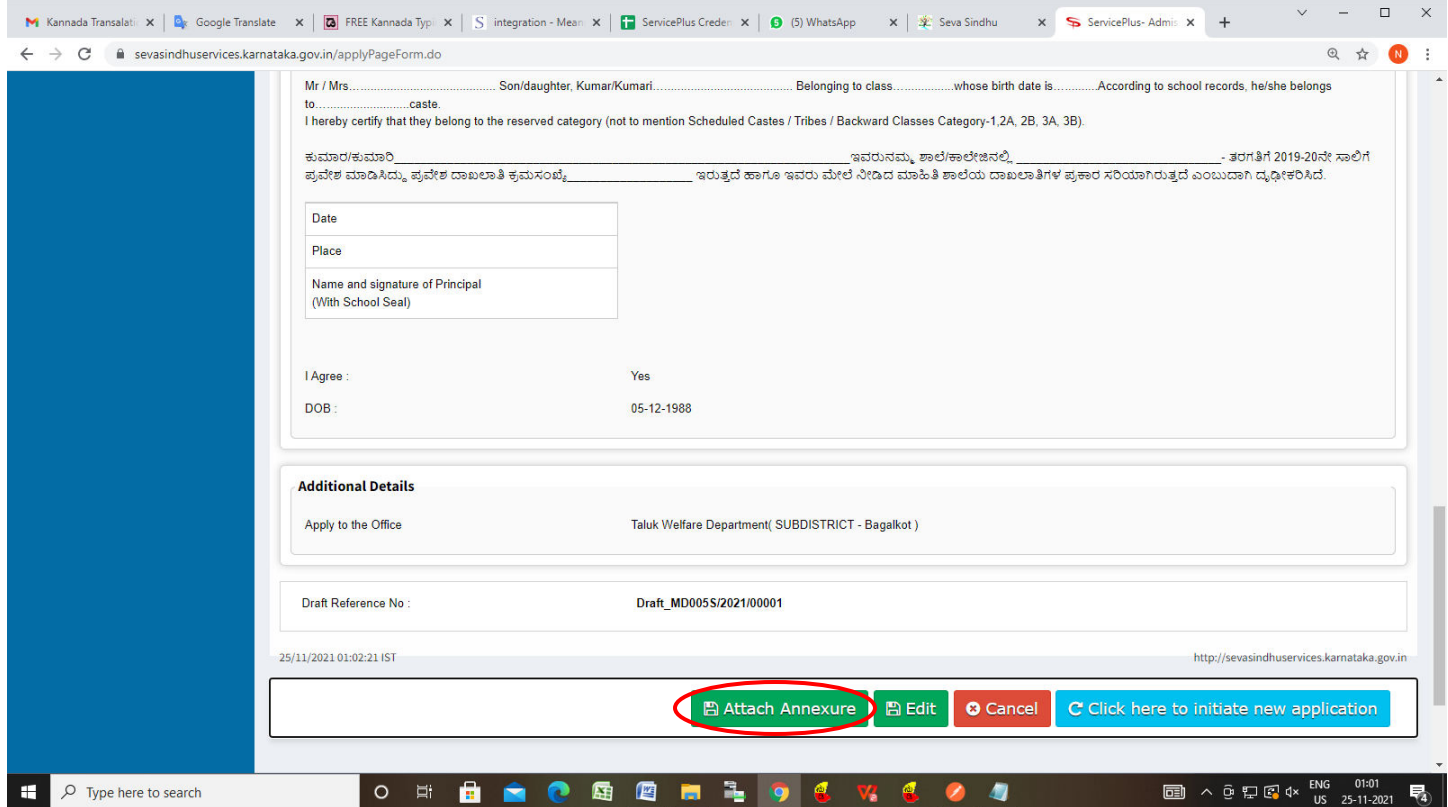

#### **Step 10**: Attach the annexures and click on **Save Annexures**

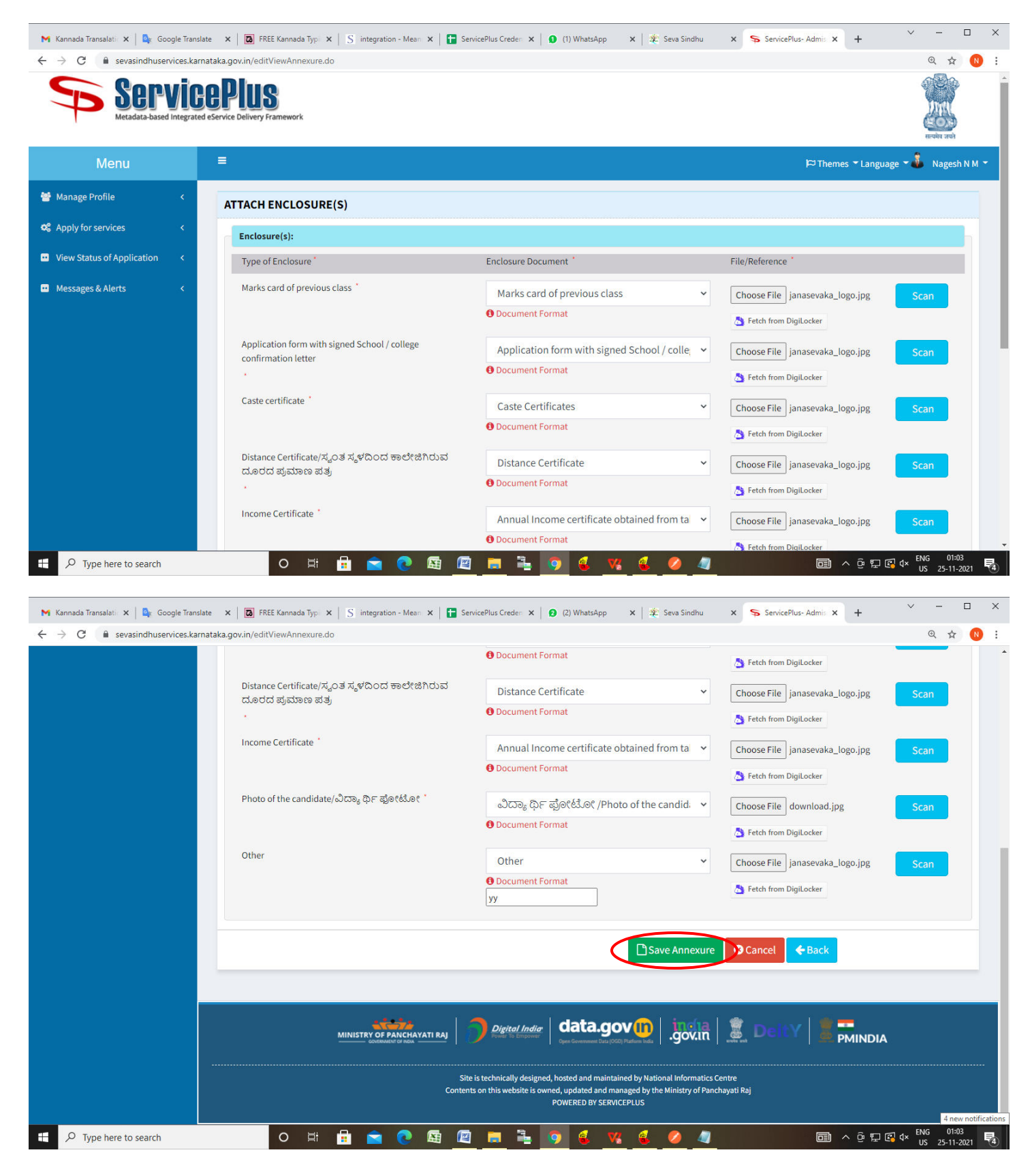

**Step 11 :**Saved annexures will be displayed and click on **eSign and Submit** to proceed.

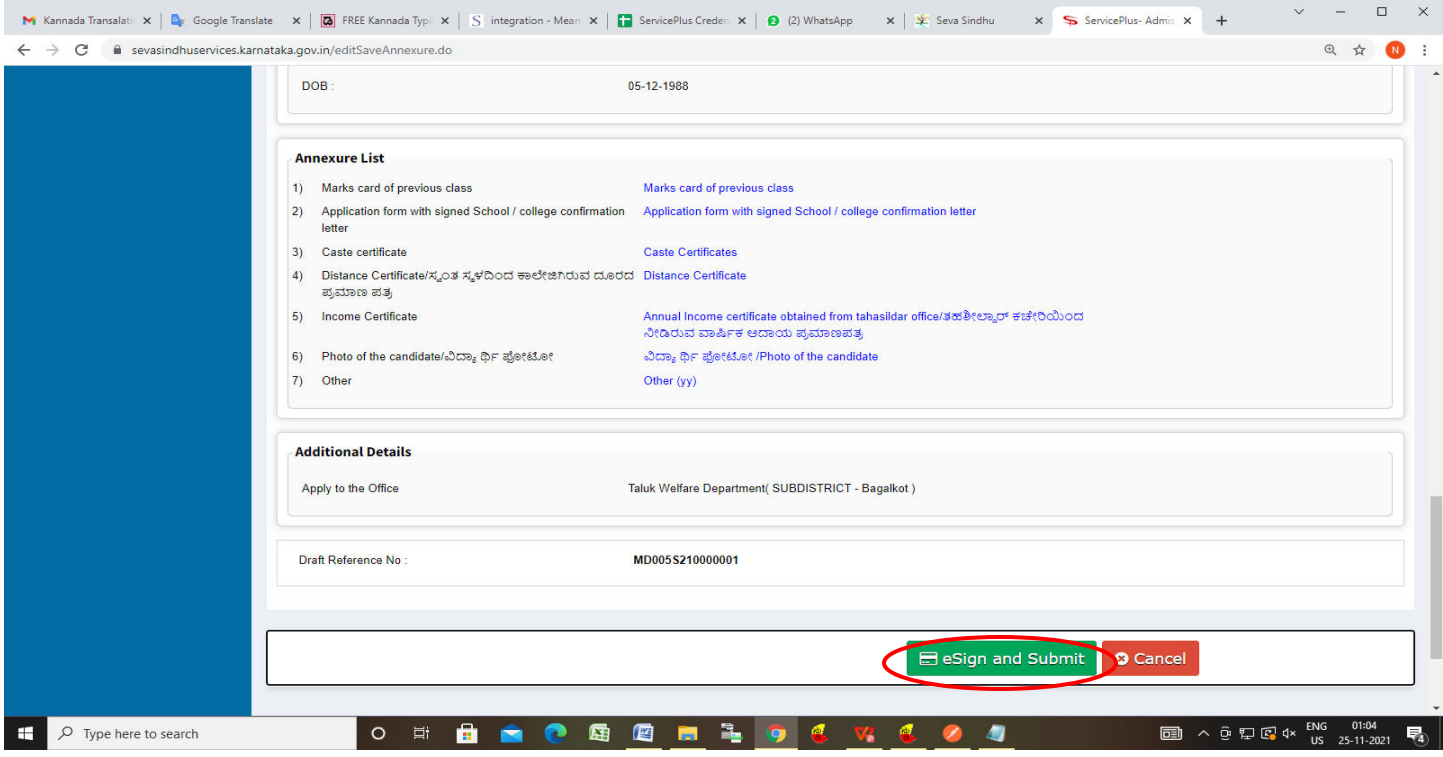

**Step 12 :** Click on I agree with above user consent and eSign terms and conditions and Select authentication type to continue and Click on **OTP.** 

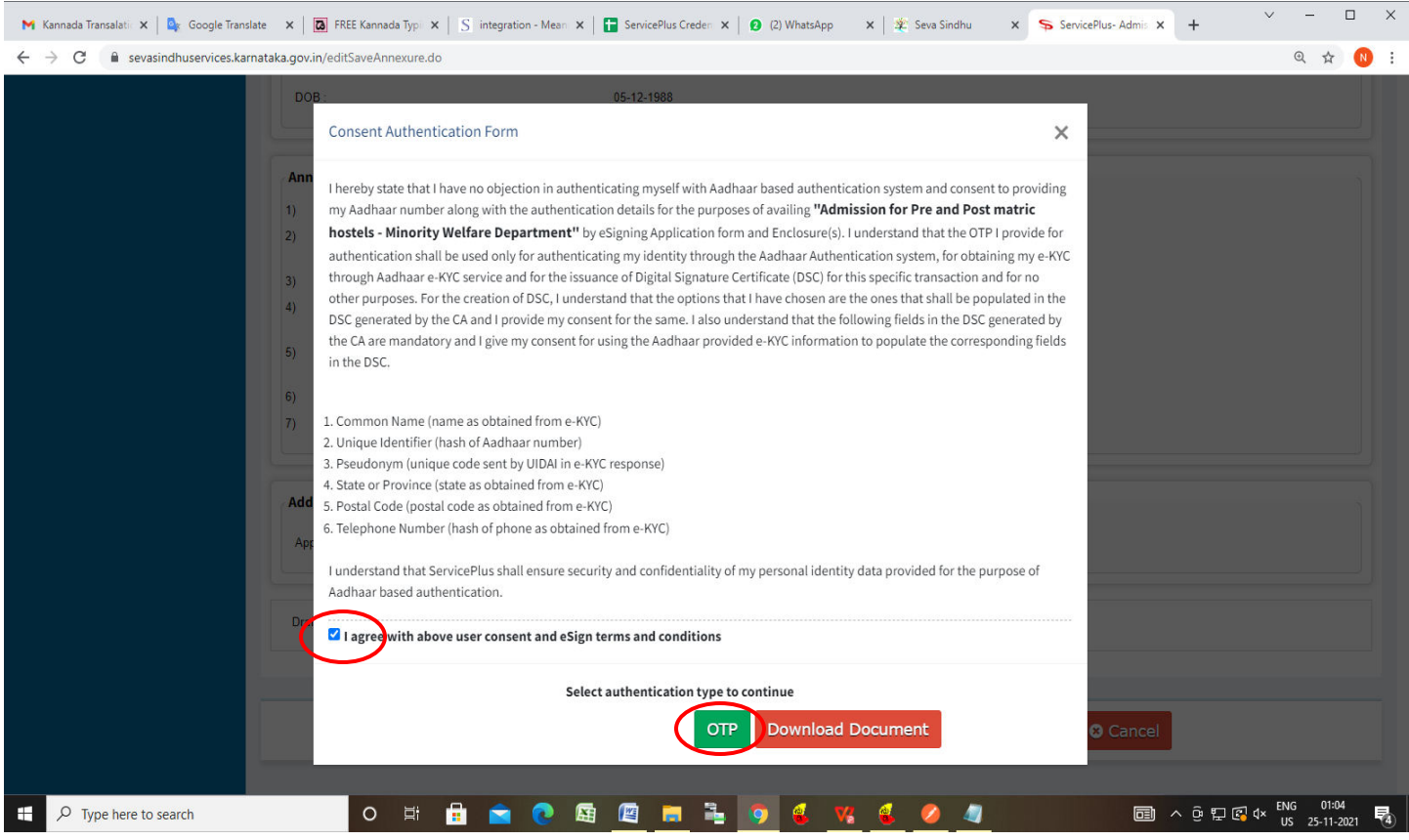

#### **Step 13**: Enter **Aadhaar Numbe**r and click on **get OTP**

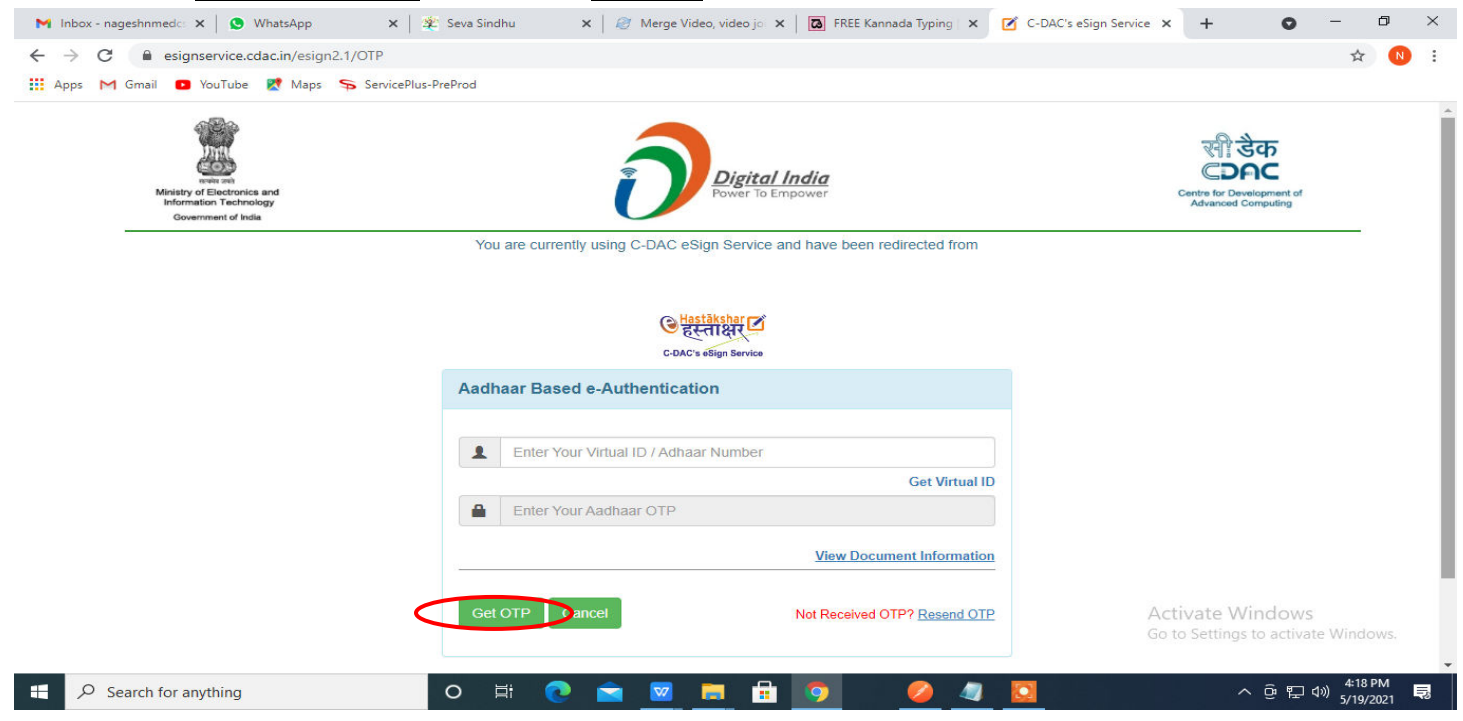

#### **Step 14 :** Enter **OTP** and click on **Submit**

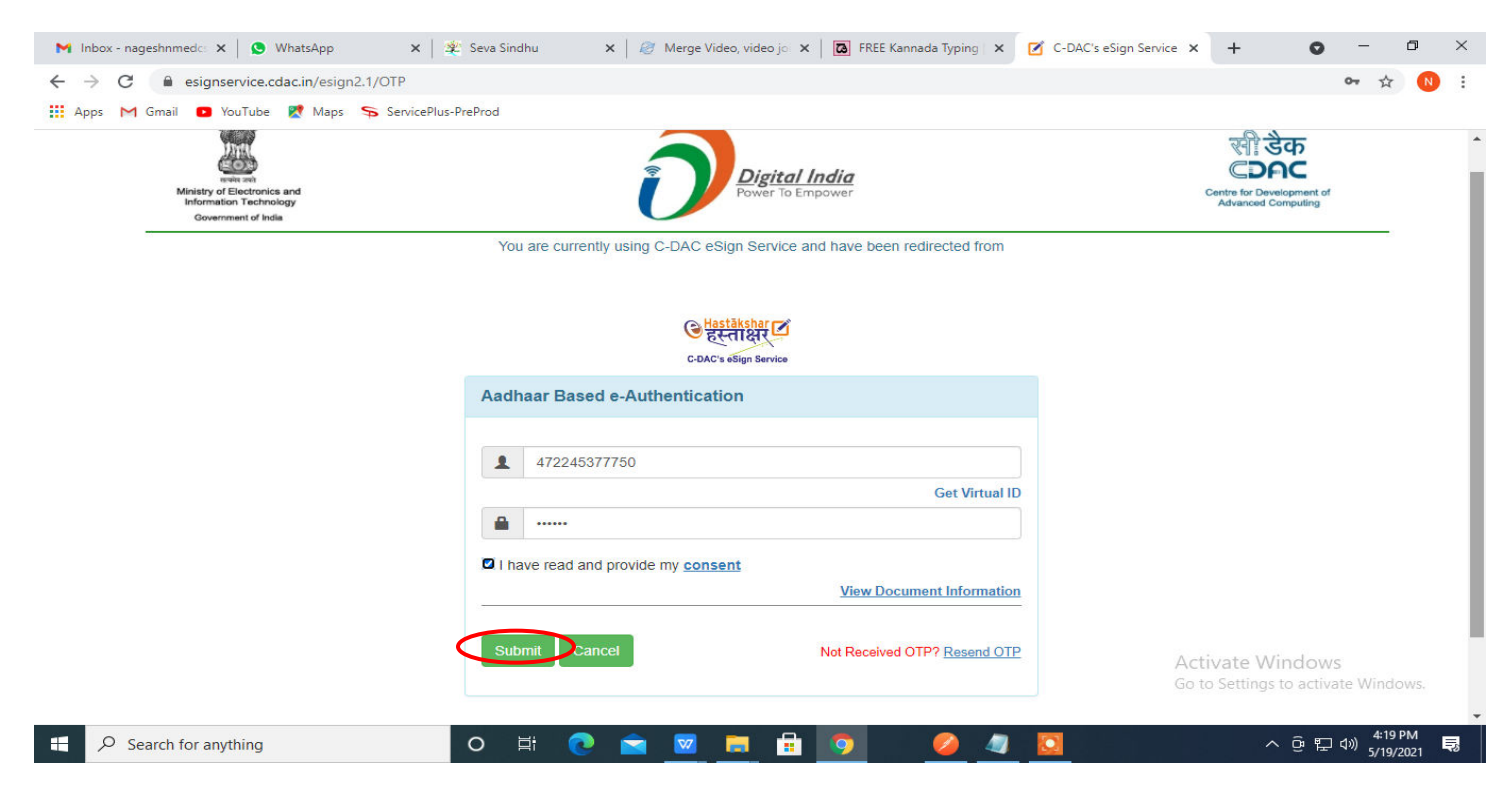

**Step 15 :** After Submit is successful , Acknowledgement will be generated. Acknowledgement consists of applicant details, application details.

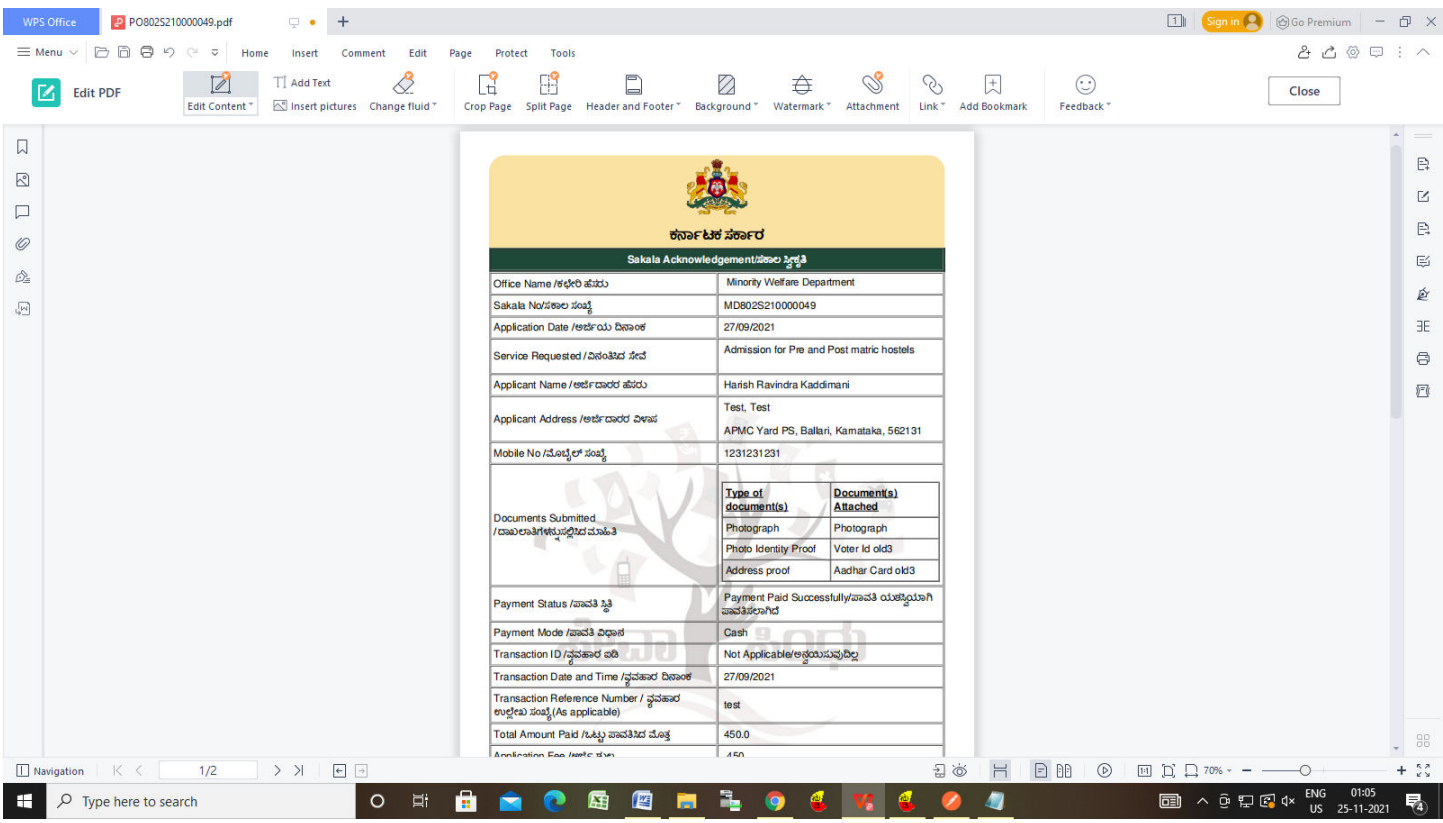

**Step 16 :** To download the certificate, go to the **sevasindhu.karnataka.gov.in** and click on **Registered Users Login Here**

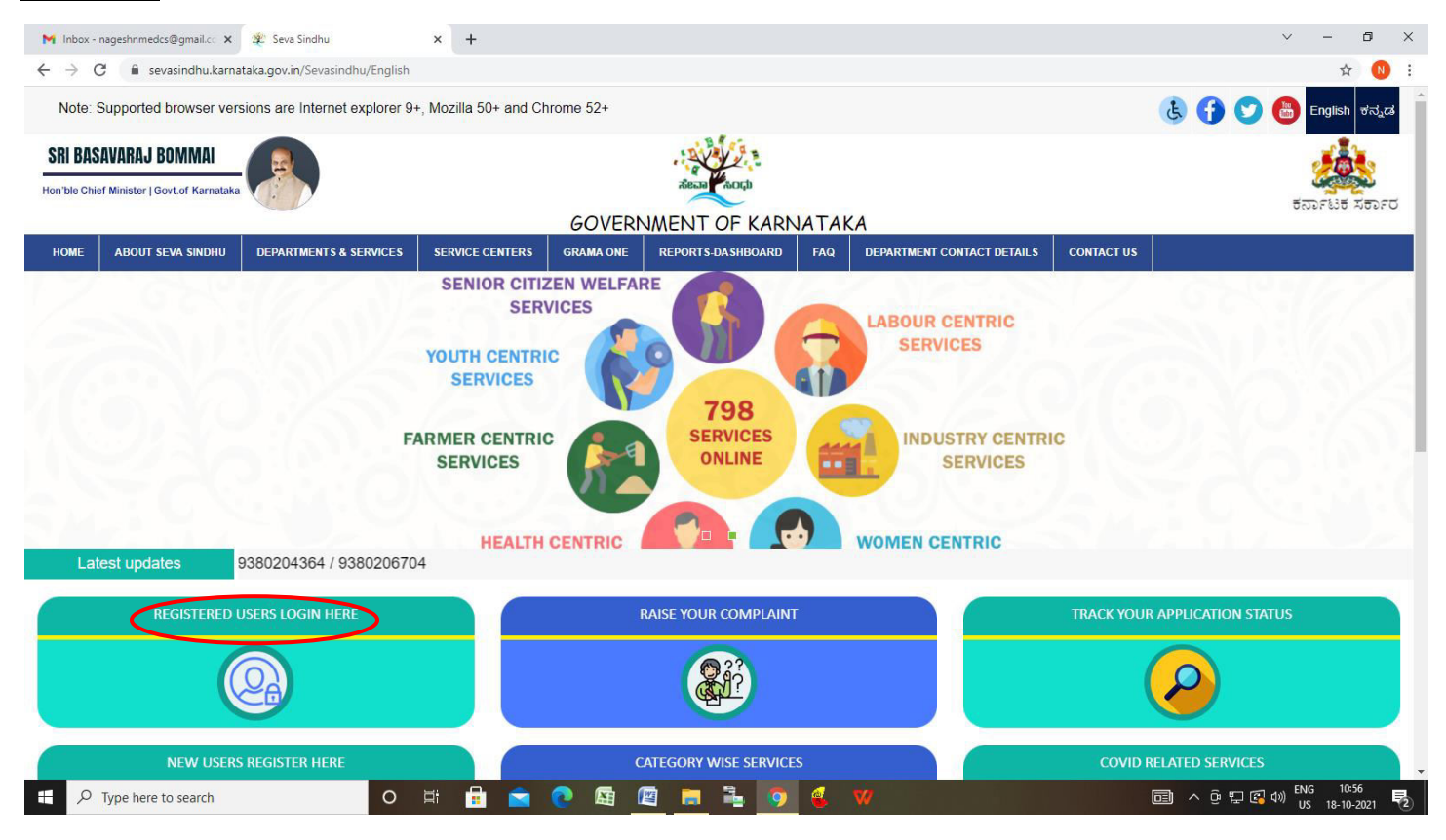

**Step 17 :** Once the login page is open, enter your username, password/OTP, captcha and click on **Submit.** 

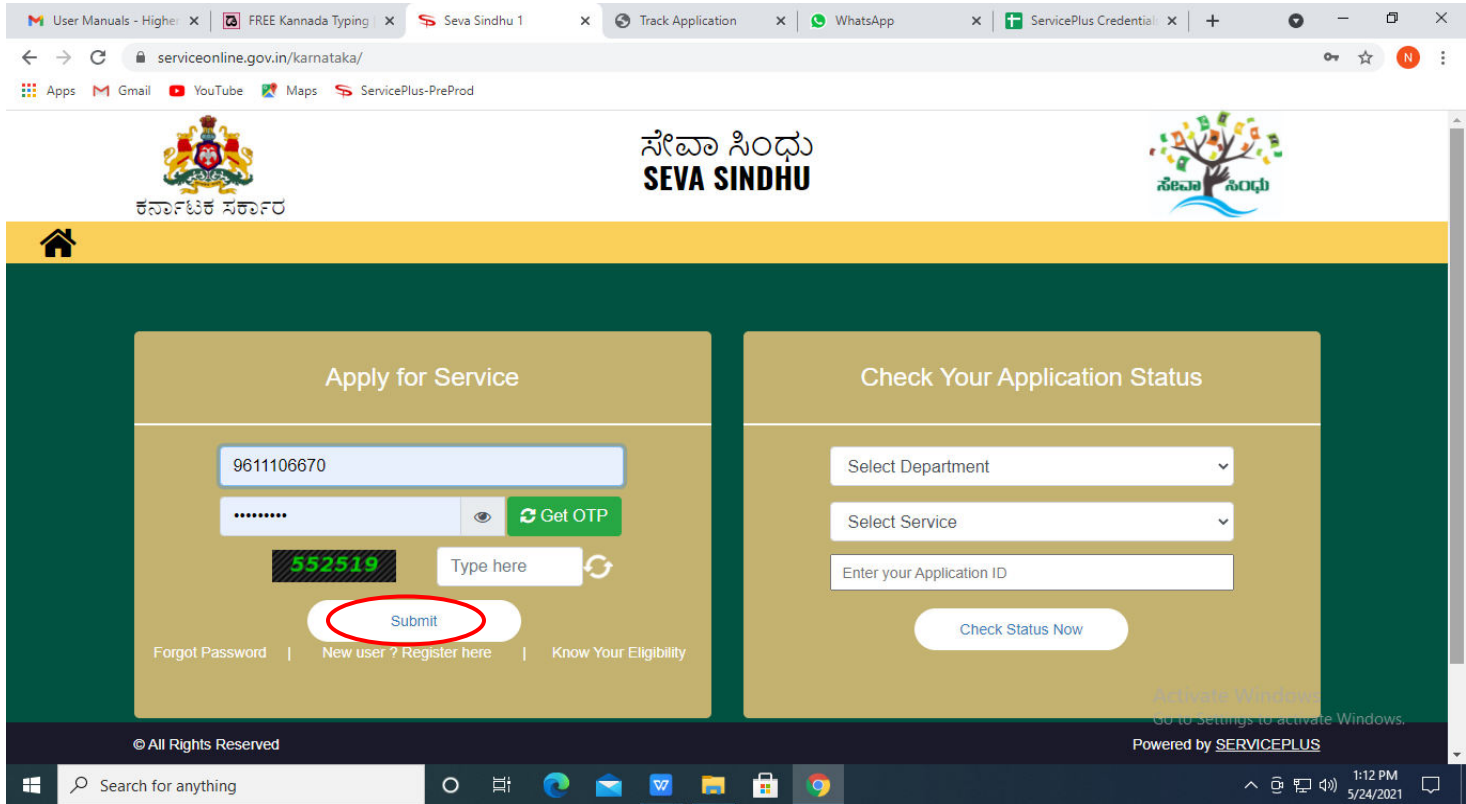

**Step 18 :** Click on **View Status of Application --> Track application status**. Enter Application Reference Number (you can refer to Acknowledgment/SMS to get Application Reference Number) and click on **Get Data**.

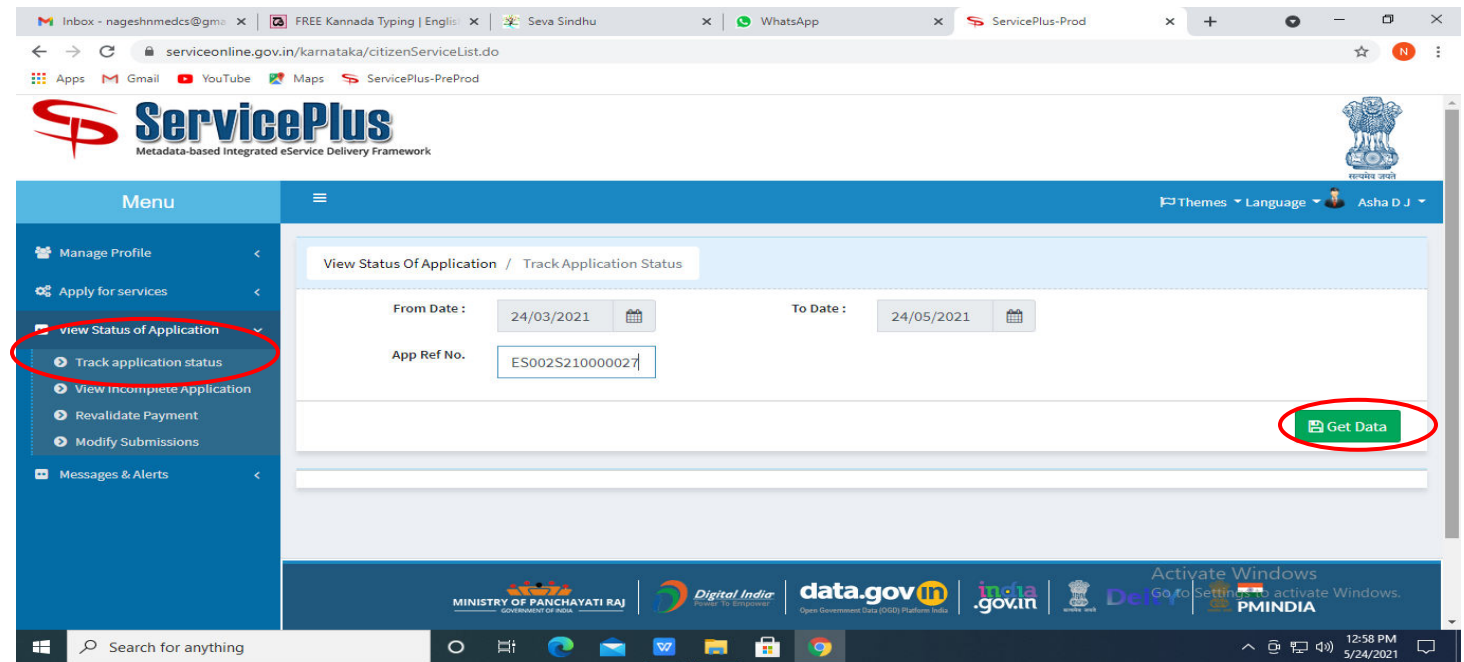

## **Step 19 :** Check Current Status of the application. If it is delivered, Click on **Delivered**.

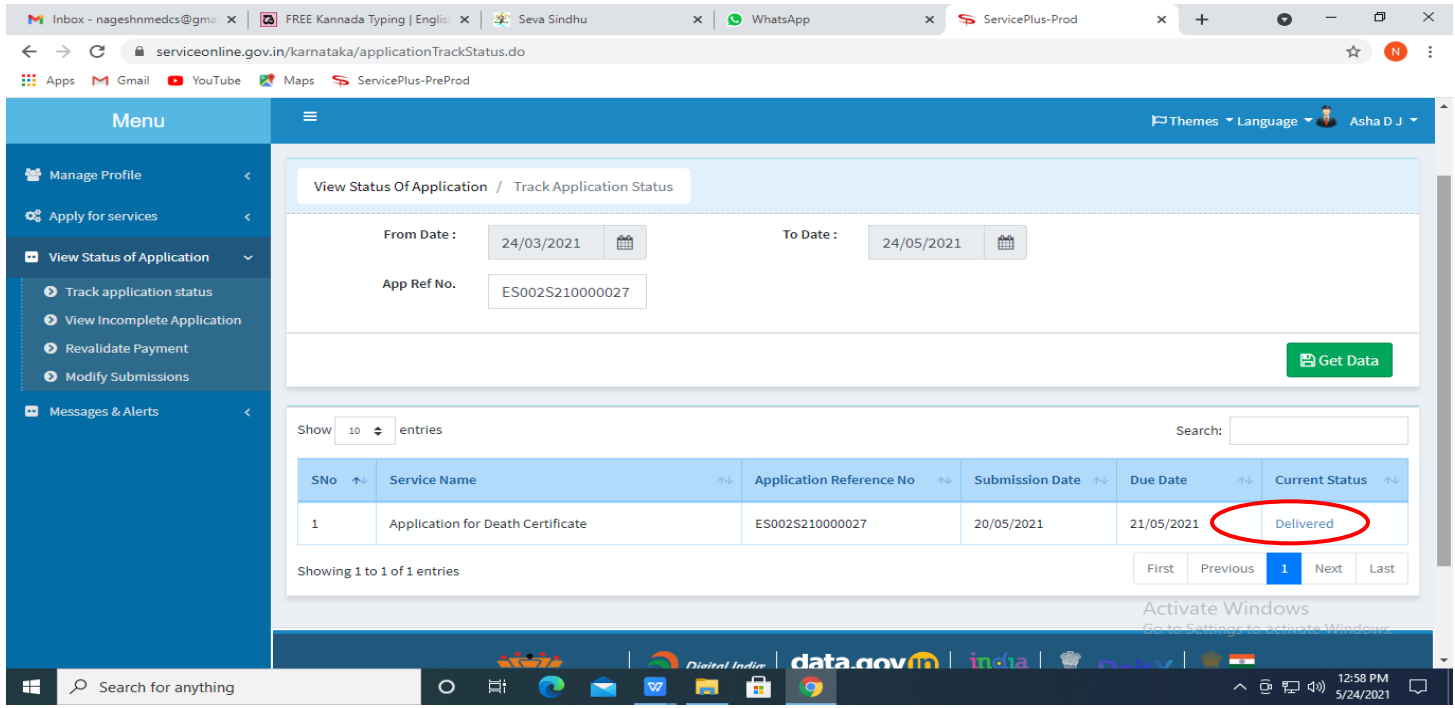

### **Step 20 :**Under Issue Document(s), click on **Output Certificate**

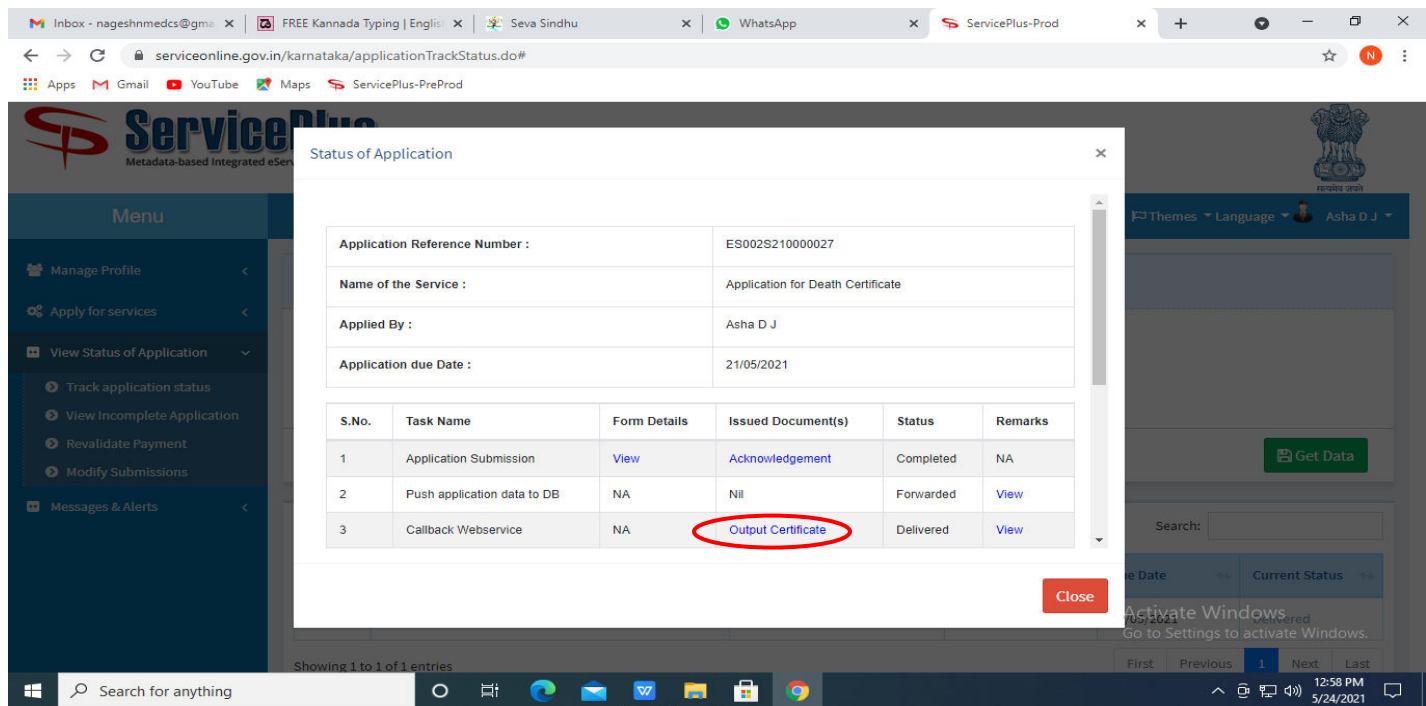

**Step 21** : **Admission for Pre and Post matric hostels Output Certificate** will be downloaded. You can print the Certificate if required.

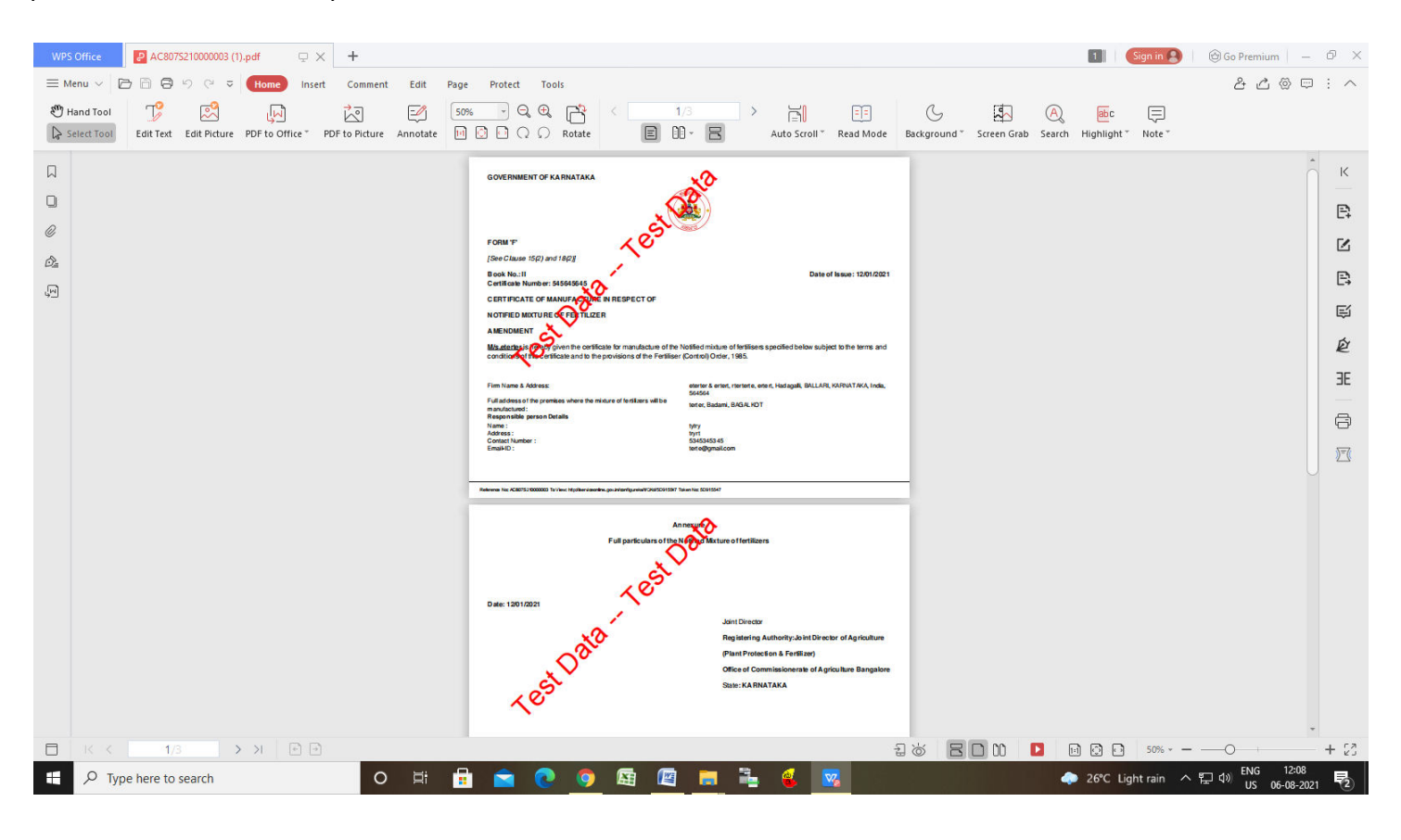